# **I-9/Foreign National Functions**

The I-9/Foreign National information that was previously entered in the Human Resource forms will now be added using the **A**dd **I-9 F**unction other than Central Offices (**AI9F**) or **A**dd **I-9** Function for **C**entral Offices (**AI9C**) function. I-9/Foreign National information that is currently on the IBIS database will now be updated using the **U**pdate **I-9 F**unction other than Central Offices (**UI9F**) or the **U**pdate **I-9** Function for **C**entral Offices (**UI9C**) function. The **I**nquiry **I-9 F**unction (**II9F**) function has also been added for Inquiry purposes.

The following forms will no longer contain screens for the I-9/Foreign National information:

- **A**cademic **R**ank/**C**lass/**A**ppointment Type Change Form (**ARCA/Z**)
- **Grad** Assistant/Fellow/Scholar Change Form (**GRAD/Z**)
- **G**rad/**F**ellow/**S**cholar New **A**ppointment (**GFSA**)
- **N**ew **App**ointment (**NAPP**)
- **R**e**app**ointment (**RAPP**)
- University **Reap**pointment (**REAP**)
- **N**on-Academic **P**romotion/**D**emotion/**L**ateral Transfer Changes (**NPDL/Z**)

### **> Note:**

*Processed I9FN forms* will be available for *Inquiry only* using IGFM. USERS WILL *NO LONGER BE ABLE TO ADD NEW I9FN* FORMS.

The following **screens** and **functions** are available within this documentation:

- [General Information about the I-9 Functions](#page-1-0)
- [What You Need to Know about the I-9 Process](#page-2-0)
- [Accessing the I-9 Functions](#page-4-0)
- [Inquiry I-9 Function \(II9F\)](#page-6-0)
- [Add I-9 Function other than Central Offices \(AI9F\)](#page-10-0)
- - [Foreign National Data Screen](#page-12-0)
- [Add I-9 Function for Central Offices \(AI9C\)](#page-13-0)
- [Update I-9 Function other than Central Offices \(UI9F\)](#page-15-0)

● [Update I-9 Function for Central Offices \(UI9C\)](#page-17-0)

### <span id="page-1-0"></span>**General Information about the I-9 Functions**

The following information pertains to the new I-9 functions.

● The AI9F and AI9C functions **must** be used if there is **no** I-9/Foreign National data in the IBIS database. If there is a Person's record in the IBIS database, the person's name will be moved to the AI9F/AI9C record and the name field will *not* be modifiable.

### **> Note:**

The IBIS Person's record contains an employee's biographical data. All employees, regardless of current status, who have been employed at the Penn. State University will have a Person's record in the IBIS database.

### **Employees who were hired** *PRIOR* **to November 7, 1986,** *AND* **require an NAPP, REAP, RAPP, GRAD/Z, ARCA/Z or GFSA form may not have I-9/Foreign National information in the IBIS database.**

- The UI9F and UI9C functions **must** be used to modify existing I-9/Foreign National data in the IBIS database.
- AI9F, AI9C, UI9F and UI9C functions all check to see if there is an IBIS form in the forms queue. If there is a form in the queue, the function can not be used and a message similar to the one below will be displayed at the top of the screen:

### **> Note:** YOU CANNOT DO 'UI9C' BECAUSE A FORM IS IN THE SYSTEM ALREADY.

Once the IBIS form has processed, you will be able to process an AI9F, AI9C, UI9F or UI9C on that SSN.

- If the I-9 category is a one (1), the **Foreign National** screen is *not* available. When adding to or changing a Category 1, the default values will be assigned to the Foreign National fields and can not be modified.
- If the I-9 category is a three  $(3)$ , only the central functions AI9C and UI9C can be used to add or update the data. Category 3 fields are not modifiable in any of the other I-9 functions.
- On AI9F and AI9C, if the I-9 category is a two (2) or a three (3), the **Foreign National** screen *must* be completed before the function will add the data to the IBIS database.
- On UI9F and UI9C, if the I-9 category is a two (2) or a three (3), the **Foreign National** screen *must* be completed before the function will update the data in the IBIS database.
- The **I9 Verified** field is only modifiable in the central functions AI9C and UI9C.
- **Cntry-Cznshp** is modifiable in AI9F, AI9C and UI9C but is not modifiable in UI9F.
- The process of **Birth Date Check for Age** remains unchanged and can only be done if there is a Person's record in the IBIS database. The birth date check is in UI9F and UI9C but is *not* in AI9F or AI9C.
- In the AI9F and AI9C functions, the Foreign National fields are set to the following default values:
	- ❍ **Visa-Type** is set to **NA**.
	- ❍ **Perm-Res** is set to **N**.
	- ❍ **Wrk-Appr** is set to **Y**.
- These I-9 functions do *not* apply to **Wage** appointments.

### **> Note:**

**Help** is available on all of these functions by pressing **PF1**.

### <span id="page-2-0"></span>**What You Need to Know about the I-9 Process**

### **Why was the I-9 process changed from the way it was previously done in Human Resources forms?**

The process was upgraded (November 5, 1997) to ensure that I-9 data immediately updates the database. Another important factor was to eliminate duplication of effort by the hiring department and the Office of Human Resources. Prior to this new process, when a form was REJected, the information contained on the I-9 screen was not restored and the most current I-9 information was no longer available and had to be resubmitted to the system.

### **Who is authorized to use the I-9 functions?**

Access to I-9 functions is automatically assigned to all Human Resource Representatives. At Campus locations, access is typically handled by the Director of Business Services.

### **What are the I-9 functions?**

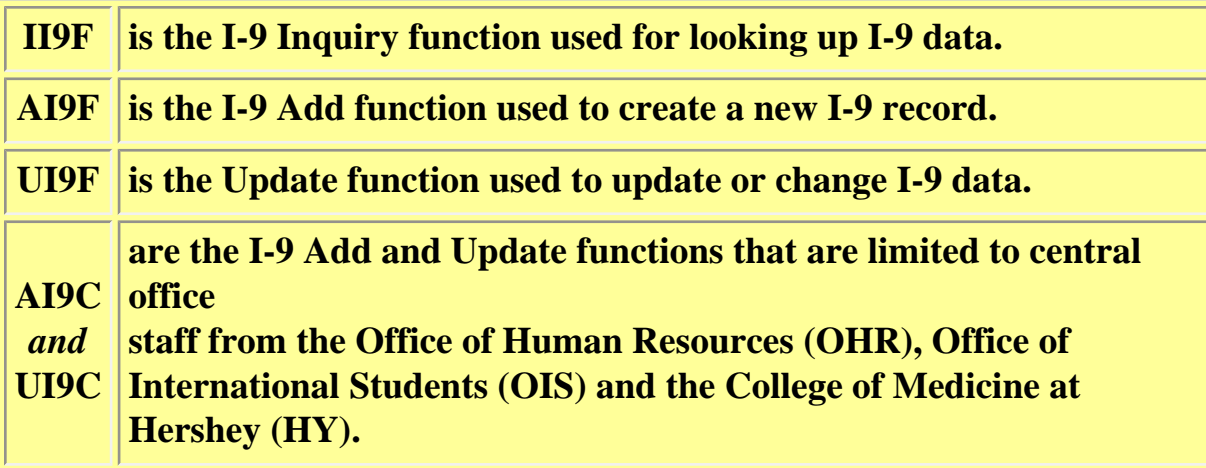

### **What users should know about the I-9 functions?**

- ❍ The I-9 must be added (AI9F) before the Human Resources form is ADDed.
- ❍ Users should remember that when the AI9F or UI9F functions are done, the userid of the initiator is recorded by the system and is kept as a record.

#### **What Human Resource forms use the I-9 process?**

The following forms use this process:

- ❍ ARCA/Z
- ❍ GFSA
- $\circ$  GRAD/Z
- ❍ NAPP
- ❍ NPDL/Z
- ❍ REAP
- $\Omega$  RAPP

#### **When should the I-9 functions be used?**

If you are appointing or reappointing an individual using one of the form types

mentioned above, and a valid I-9 does not exist, an error message will appear when completing the cover screen of the form. If this occurs, you will have to exit the form and use the appropriate I-9 function (AI9F or UI9F).

AI9F should be used to ADD I-9 data for Category 1 ( U.S. Citizen) or Category 2 (permanent resident). If the individual is a non-student an is a Category 3 (an alien authorized to work) the I-9 will be done in OHR. Since this type of change in procedure involves a transaction and not a form, there won<sup>1</sup>t be a document number for I-9 data. Therefore, the original I-9 being returned to the work unit by the foreign national, will not contain an I-9 document number.

If an individual changes from Category 2 to Category 1, the update will continue to be handled by OHR. The original I-9 should be forwarded to OHR when this situation occurs.

If an individual is a student and is Category 3, the I-9 will continue to be processed by the Office of International Students (OIS).

Original I-9<sup>1</sup>s should continue to be sent to OHR for STN, FTM, FT1 and ADJ appointments.

I-9<sup>1</sup>s for Grads, Fellows, Scholars and Wage Payroll employees will remain in the work unit.

#### **What about Wage appointments?**

This process is **not** applicable to WAGE appointments. However, an I-9 can still be initiated for a Wage Appointment employee. Users should know that if an I-9 is created for a wage appointment, no system edit checks will be performed. An advantage in doing an I-9 for a WAPP would be if the employee attained a full time position, the existing I-9 form could be used as long as the date was still within the 3 year limit.

### <span id="page-4-0"></span>**Accessing the I-9 Functions**

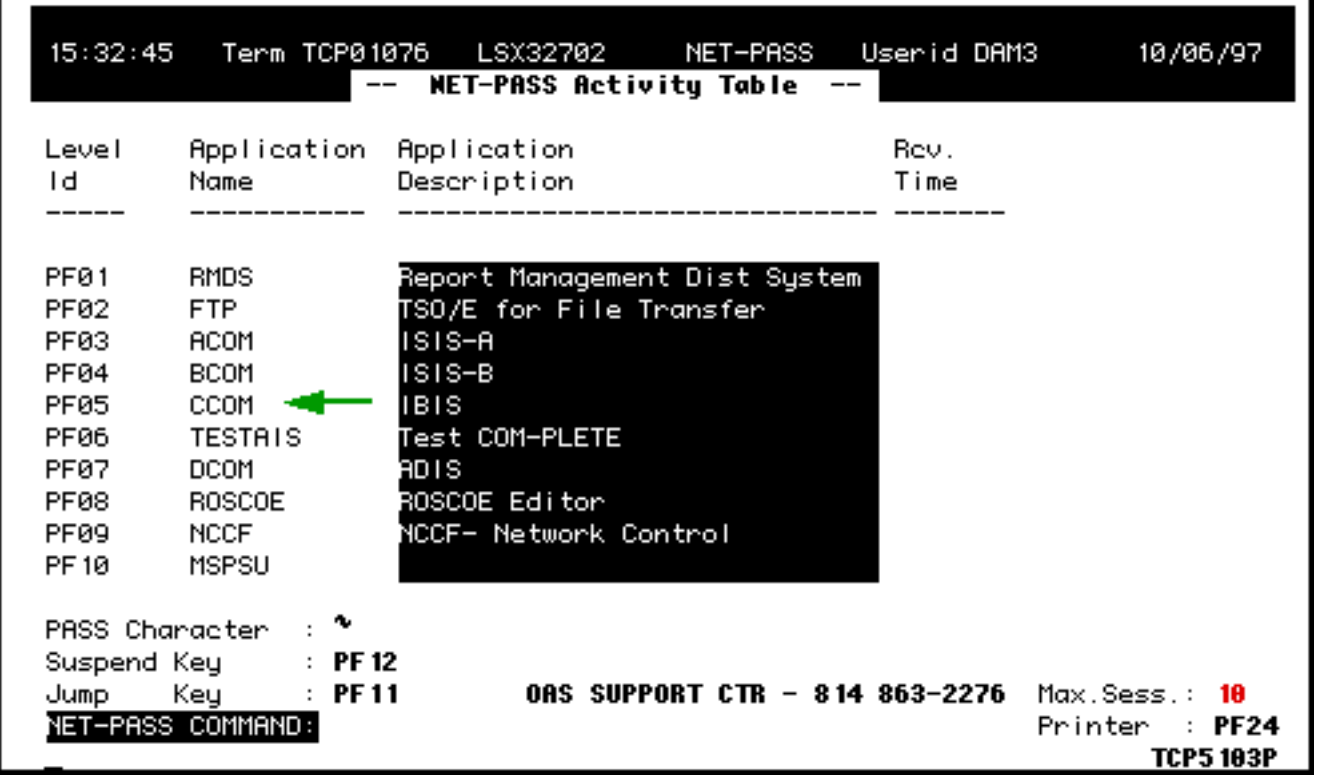

ŧ

Select **CCOM** or **IBIS** from the **Net-Pass Activity Table**.

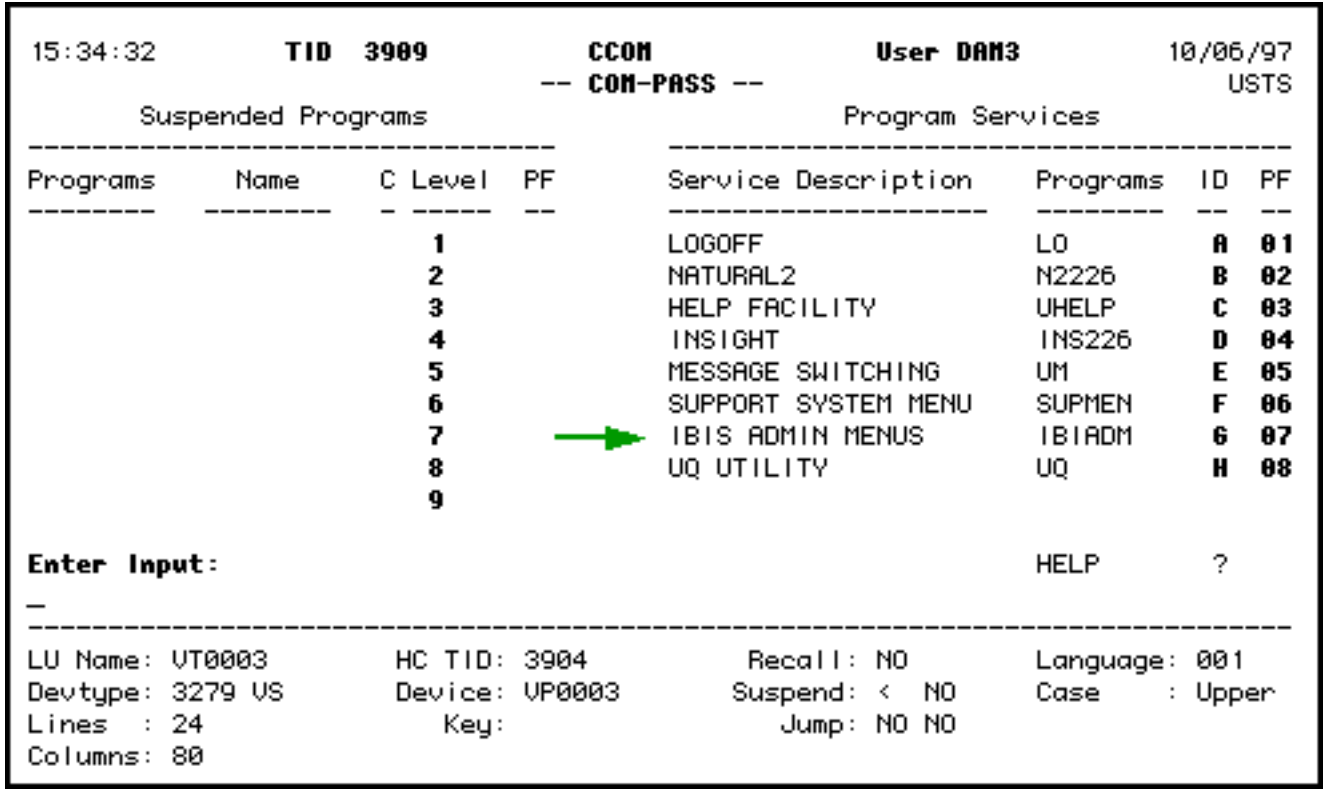

Select **IBIS Admin Menus** on the **Com-Pass menu** screen.

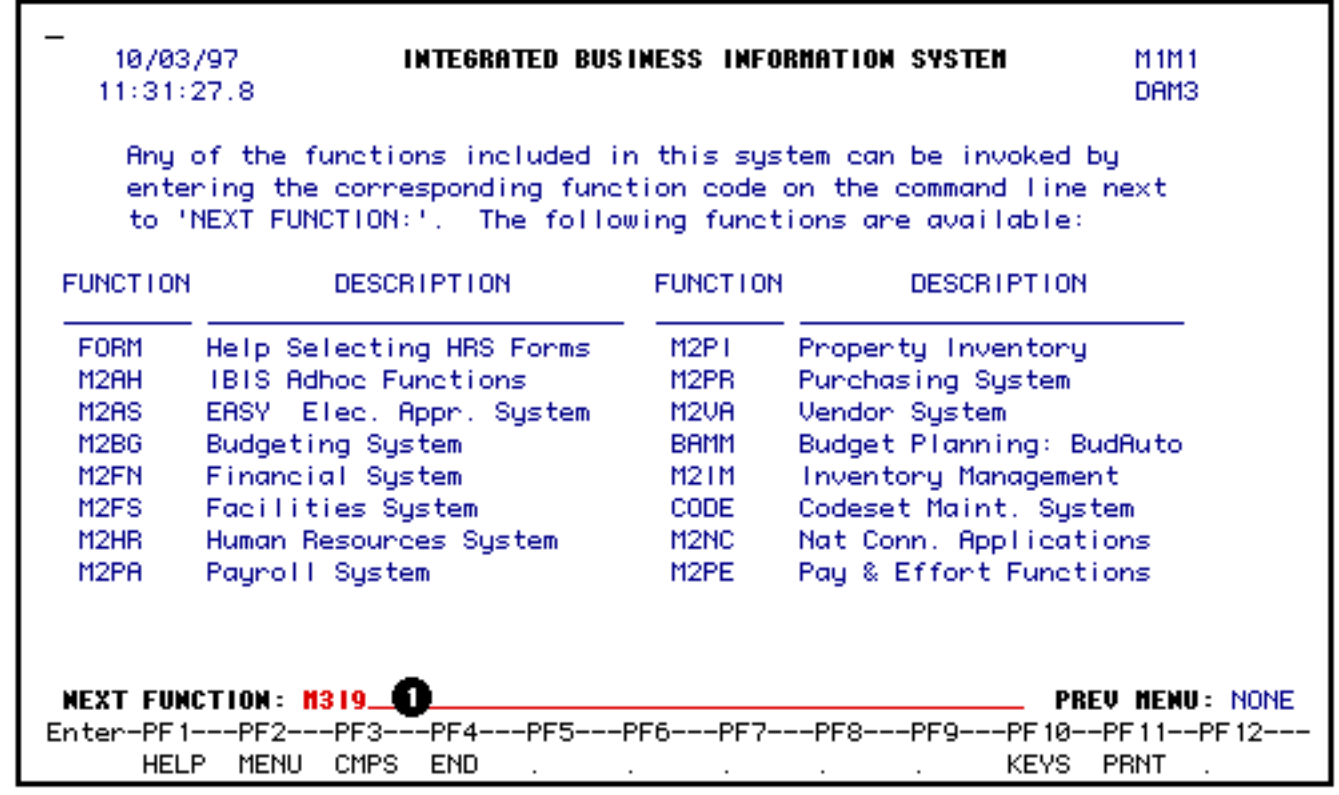

1. At the **NEXT FUNCTION** line, type **M3I9** and press **ENTER**.

### **> Note:**

To follow the menus to the **I9/FNAT menu screen** from **M1M1**:

- At the **NEXT FUNCTION** line on the **M1M1** screen, type in **M2HR** (Human Resources System) and press **ENTER**.
- At the **NEXT FUNCTION** line on the **M2HR** screen, type in **M3I9** (Human Resources I9/FNAT System) and press **ENTER**.

## <span id="page-6-0"></span>**Inquiry Function (II9F)**

The **Inquiry Function** (**II9F**) will display the following information when a **S**ocial **S**ecurity **N**umber (**SSN**) is keyed at the **Next SSN** prompt and the **ENTER** key is pressed. Because this function is an inquiry, all of the information that is displayed on the II9F screen is **not modifiable**.

● **II9F** will display the complete **I-9/Foreign National** information if the data exists in the

**IBIS** database.

● **II9F** will display partial information if the data exists only in the **Person's record** in the **IBIS** database. The following message will also be displayed at the top of the inquiry screen:

### **> Note:**

NO I-9 RECORD FOR THIS SSN — THIS DATA IS FROM THE PERSONS FILE ONLY.

● II9F will display a message if there is no **I-9/Foreign National** information and a **Person's record** does not exist in the **IBIS** database. The following message will be displayed at the top of the inquiry screen:

**> Note:** NO I-9 DATA FOUND FOR SSN — PLEASE USE AI9F

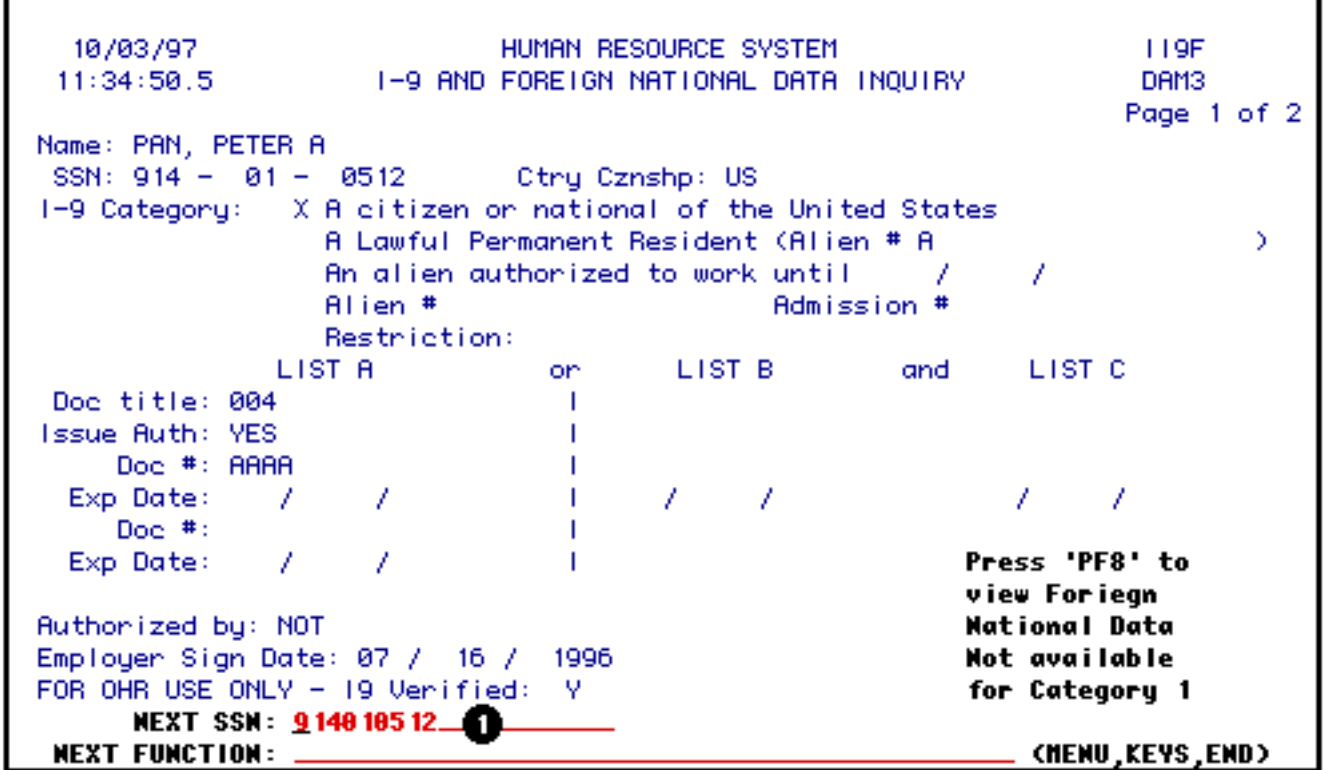

1. Type in the **SSN** at the **Next SSN** line.

Press **ENTER** to continue.

```
10/03/97
                             HUMAN RESOURCE SYSTEM
                                                                     119F
 11:34:50.51-9 AND FOREIGN NATIONAL DATA INQUIRY
                                                                     DAM3
                                                                    Page 1 of 2
Name: PAN, PETER A
 SSN: 914 - 01 - 0512Ctry Cznshp: US
I-9 Category: X A citizen or national of the United States
                  A Lawful Permanent Resident (Alien # A
                                                                            Y.
                  An alien authorized to work until
                                                       - 7
                                                              7
                  Alien #
                                              Admission #
                  Restriction:
               LIST A
                                       LIST B and LIST C
                                on.
 Doc title: 004
                                 т.
Issue Auth: YES
                                 T
    Doc #: AAAA
                                 \mathbf{L}\mathcal{L}Exp Date: /
                                 \mathbf{L}7. . .
                                            - 7
                                                             7.
                                                                   7
    Doc.#:
                                 T.
  Exp Date: 7Ŧ.
                                                          Press 'PF8' to
                                 т.
                                                          view Foriegn
Ruthonized by: NOT
                                                          National Data
Employer Sign Date: 07 / 16 / 1996
                                                          Not available
FOR OHR USE ONLY - 19 Venified: Y
                                                          for Category 1
      NEXT SSN: 9 140 105 12
 NEXT FUNCTION: _
                                                              (MENU, KEYS, END)
```
In this example, the **I-9/Foreign National** information **does exist** for this individual. No additional **I-9 functions** need to be performed.

### **Persons Data Only**

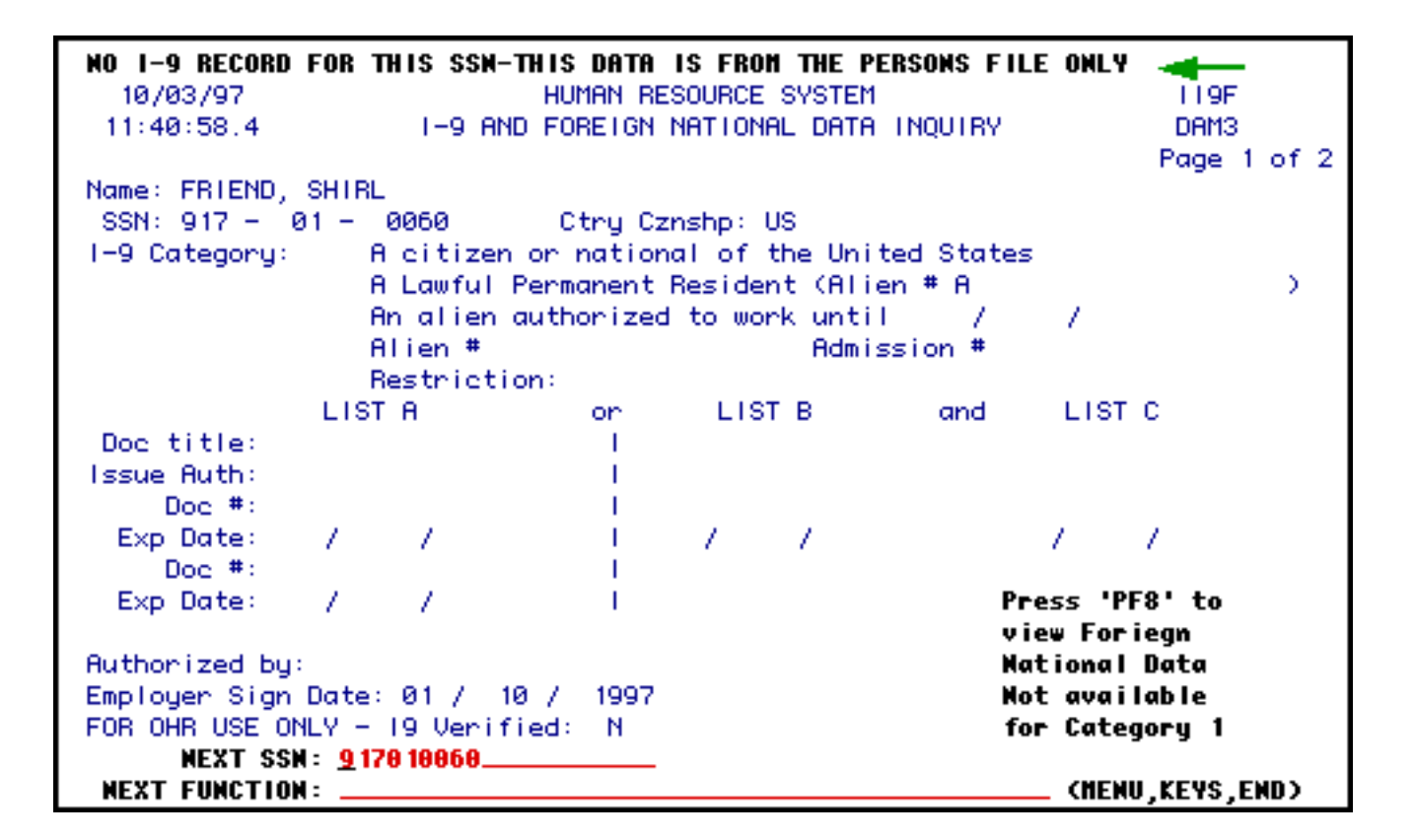

In this example, the **Persons data exists** for the individual but there is no valid **I-9 data**  available. Use the **AI9F** function to add the **I-9 data.**

#### **> Note:**

The **AI9F** function **must** be done before an appointment form can be added for this individual.

### **No I-9 Data Exists**

```
NO 1-9 DATA FOUND FOR 991569896 - PLEASE USE AI9F
                                                                       LL9F
  10/03/97
                              HUMAN RESOURCE SYSTEM
 11:36:24.41-9 AND FOREIGN NATIONAL DATA INOUIRY
                                                                       DAM3
                                                                      Page 1 of 2
Name:
 SSN:
                               Ctry Cznshp:
1-9 Category:
                  A citizen or national of the United States
                  A Lawful Permanent Resident (Alien # A
                                                                               У
                  An alien authorized to work until
                                                                7
                                                        - 7
                  Alien #
                                               Admission #
                  Restriction:
               LIST A
                                         LIST B
                                                                LIST C
                                 on.
                                                       and
 Doc title:
                                  Т
Issue Auth:
                                  T
     Doc.#:
                                  т
                      7
                                        Z.
  Exp Date:
               7
                                  T
                                              7
                                                                     7
     Doc.#:
                                  т
  Exp Date:
               7.
                      7
                                                            Press 'PF8' to
                                                            view Foriegn
Ruthonized by:
                                                            Mational Data
Employer Sign Date:
                                                            Not available
                        Z.
FOR OHR USE ONLY - 19 Venified:
                                                            for Category 1
      NEXT SSN: 991569896_
 NEXT FUNCTION:
                                                                (NENU,KEYS,END)
```
In this example, there is **no I-9 data** for this individual.

### **> Note:**

The AI9F function **must** be done before an appointment form can be added for this individual.

## <span id="page-10-0"></span>**Add I-9 Function other than Central Offices (AI9F)**

The **Add I-9 Function other than Central Offices** (**AI9F**) function is used to add **I-9 data** for an individual even if the individual has a **Person's record** on the **IBIS** database. If the individual has a **Person's record,** the name will be pulled from the database and displayed on the screen. The **Name field**, if filled in by the system, will *not* be modifiable.

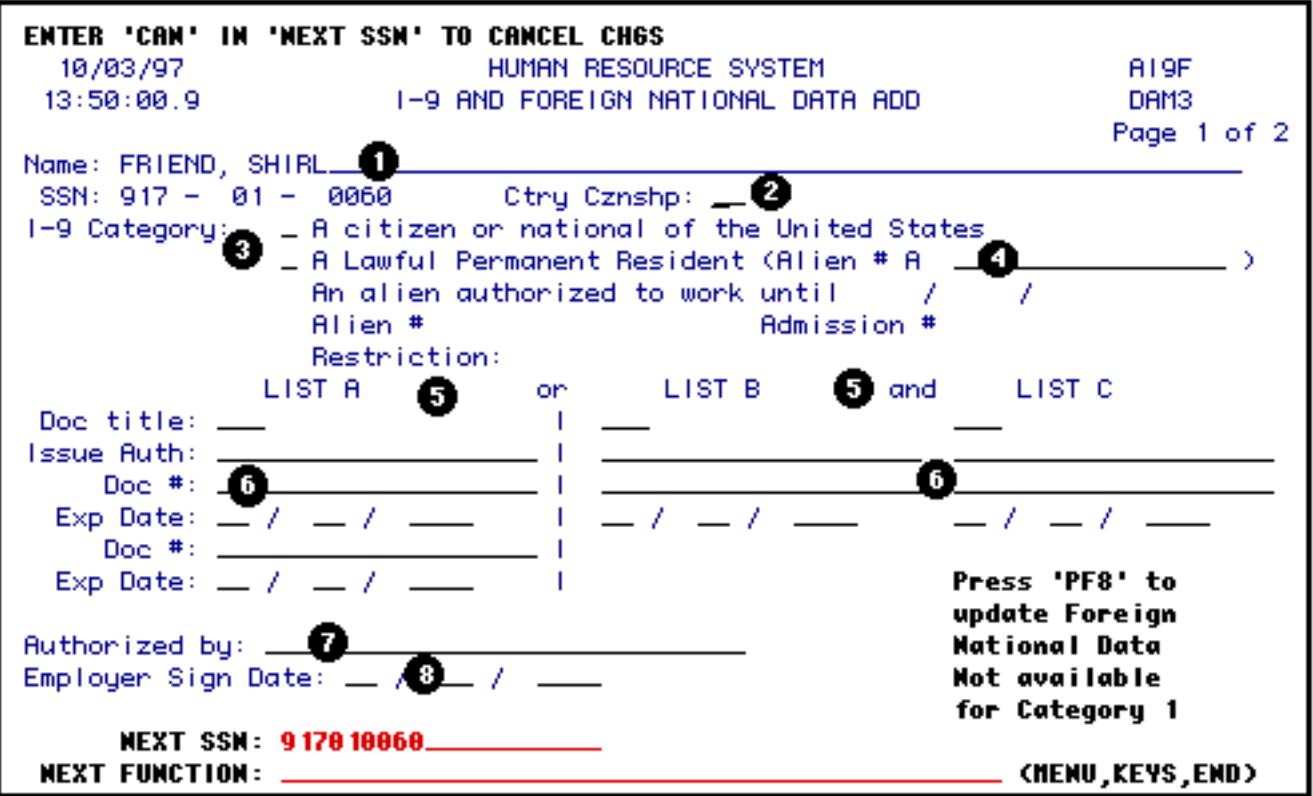

Enter the appropriate data in the following required fields:

- 1. Name (if not supplied by the system).
- 2. Ctry Cznshp Country of citizenship.
- 3. An **X** must be placed beside either category 1 *or* category 2.
- 4. If the **category is a 2**, the **Alien #A** must be completed.
- 5. Enter the appropriate data in List A, B or C:
	- ❍ Category 1 can have one entry under List A *or* one entry in List B *and* one entry in List C.
	- ❍ Category 2 can have only the code for the Alien Registration Card (currently code 005) from List A *or* a State Driver's License (currently code 009) from List B *and* a Social Security Card (currently code 021) from List C.

If a code is entered in List A for a category 2, **the Document # in List A must equal the number in Alien #A**.

### **> Note:**

Press **PF1** for the current list of codes.

- 6. Issue Authority and Document #
- 7. Authorized By
- 8. Employer Sign Date must be either the current date or earlier; it **can not** be a future date.

#### **> Note:**

If the category is 2, you will be required to complete the **Foreign National** page.

Press **ENTER** to add the information to the IBIS database *or* press **PF8** to go to the **Foreign National** page.

### <span id="page-12-0"></span>**Foreign National Data Screen**

If the **I-9 category** is either a **2** (for AI9F, AI9C, UI9F and UI9C) or **3** (for AI9C and UI9C **only**), you will be required to complete the fields on the **Foreign National** screen.

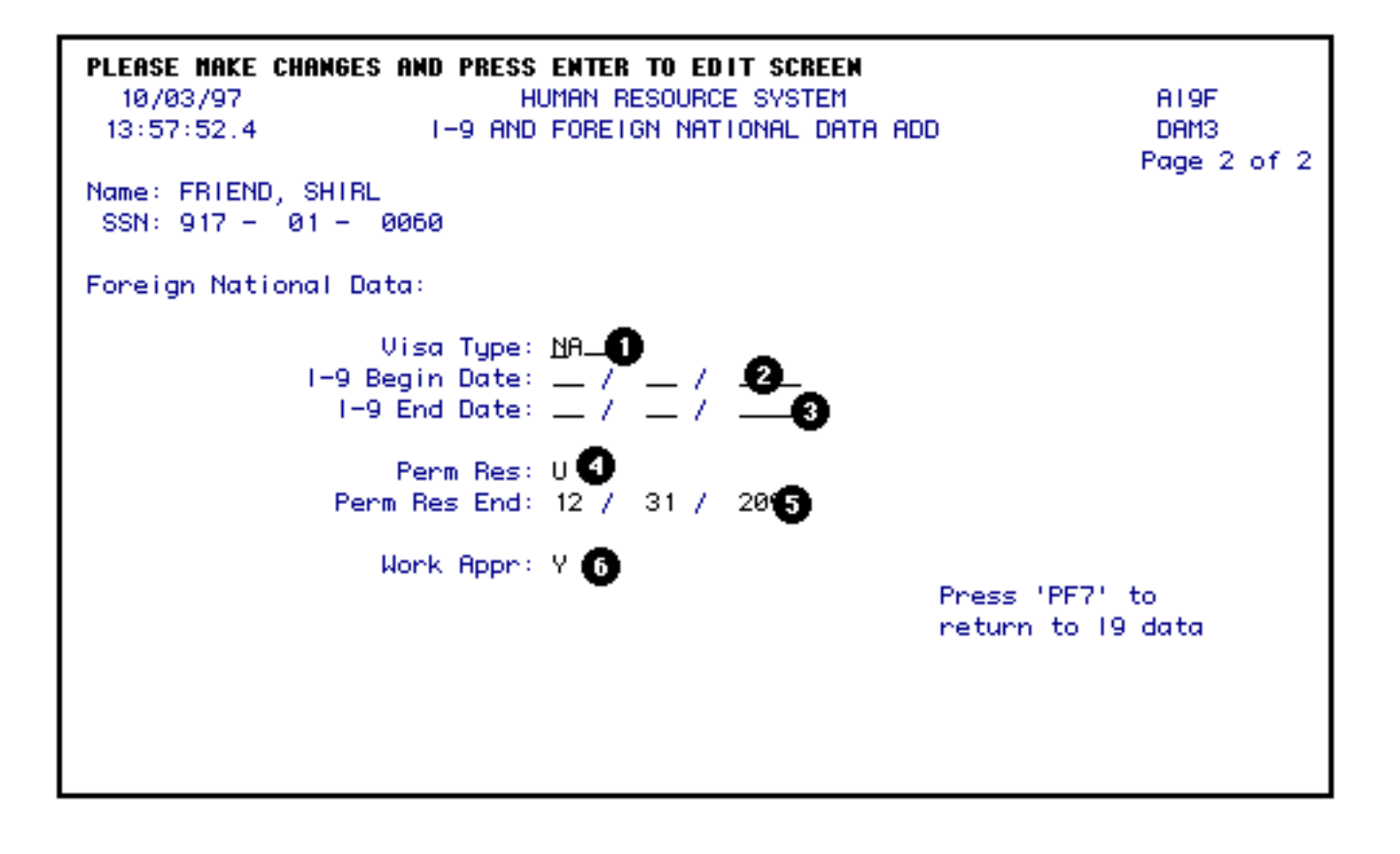

Enter the appropriate data in the following required fields:

- 1. Visa Type
- 2. I-9 Begin Date
- 3. I-9 End Date
- 4. Permanent Residency
- 5. Permanent Residency End Date
- 6. Work Approval

Press **PF7** to return to the I-9 screen *and* update the IBIS database.

# <span id="page-13-0"></span>**Add I-9 Function for Central Offices (AI9C)**

The **Add I-9 Function for Central Offices** (**AI9C**) function has a similar purpose and content to the **AI9F function** but is to be used by the central offices. In addition, the following Category 3 fields are available and are modifiable:

- Work Until
- Alien # *or* Admission #
- Restriction
- I9 Verified

As in the **AI9F function**, the **AI9C function** is used to add **I-9 data** for an individual even if the individual has a **Person's record** on the **IBIS database**. If the individual has a **Person's record,** the name will be pulled from the database and displayed on the screen. The **Name field,** if filled in by the system, will *not* be modifiable.

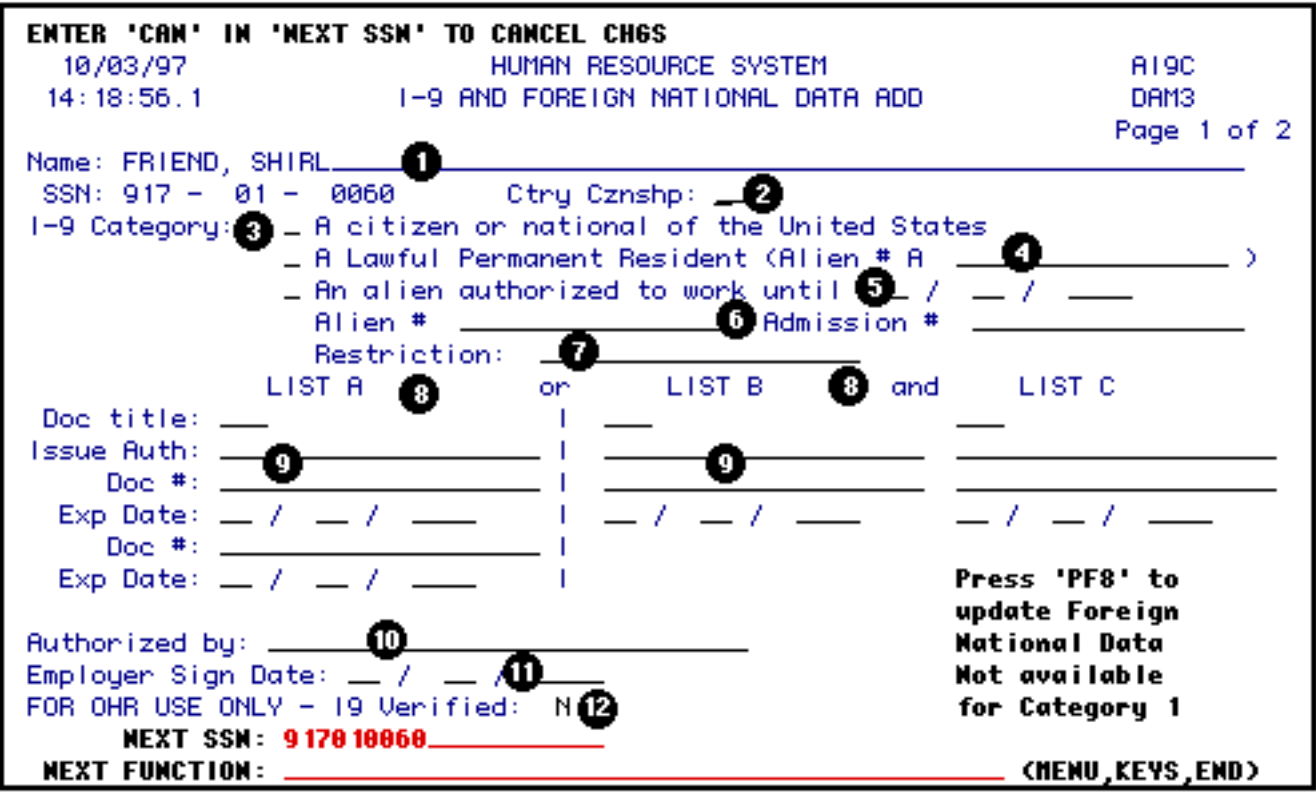

Enter the appropriate data in the following required fields:

- 1. Name (if not supplied by the system).
- 2. Ctry Cznshp Country of citizenship.
- 3. An **X** must be placed beside either category 1, 2 *or* 3.
- 4. If the category is a 2, the **Alien #A** must be completed.
- 5. Work Until required field for category 3 only.
- 6. Alien  $\#$  *or* Admission  $\#$  required field for category 3 only.
- 7. Restriction required field for category 3 only.
- 8. Enter the appropriate data in List A, B or C:
	- ❍ Category 1 can have one entry under List A *or* one entry in List B *and* one entry in List C.
	- ❍ Category 2 can have only the code for the Alien Registration Card (currently code

005) from List A *or* a State Driver's License (currently code 009) from List B *and* a Social Security Card (currently code 021) from List C.

❍ Category 3 can have only the code for an Unexpired Foreign Passport (currently code 004) or an Unexpired Employment Authorization Card (currently code 008) from List A.

#### **> Note:**

Press **PF1** for the current list of codes.

- 9. Issue Authority and Document #
- 10. Authorized By
- 11. Employer Sign Date must be either the current date **or** earlier; it **can not** be a future date.
- 12. I9 Verified valid codes are **Y** or **N** with **N** being the default value.

#### **> Note:**

If the category is 2 or 3, you will be required to complete the Foreign National page.

Press **ENTER** to add the information in the IBIS database *or* press **PF8** to go to the **Foreign National** page.

### <span id="page-15-0"></span>**Update I-9 Function other than Central Offices (UI9F)**

The **Update I-9 Function other than Central Offices** (**UI9F**) function is used to update **I-9 information** that is currently on the **IBIS database**.

The fields that **can not** be modified using the **UI9F function** are:

- Name field
- Cntry Cznship Country of citizenship
- Category 3 information and it's associated elements.

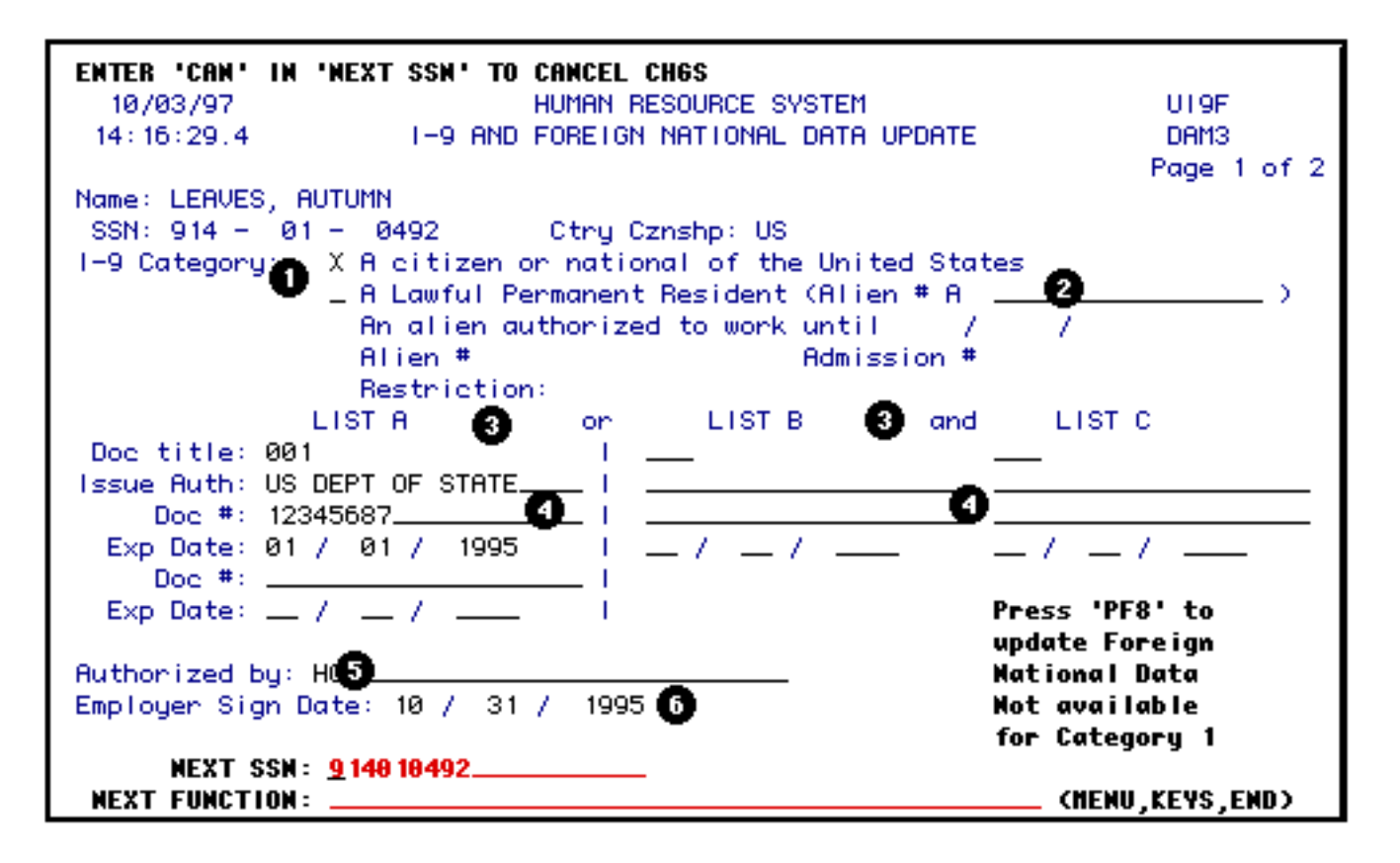

The UI9F can be used to modify any or all of the following:

- 1. I9 category of 1 or 2 only.
- 2. If the category is a 2, the **Alien #A** is required and/or can be modified.
- 3. Data in List A, B or C:
	- ❍ Category 1 can have one entry under List A *or* one entry in List B *and* one entry in List C.
	- ❍ Category 2 can have only the code for the Alien Registration Card (currently code 005) from List A *or* a State Driver's License (currently code 009) from List B *and* a Social Security Card (currently code 021) from List C.

#### **> Note:**

Press **PF1** for the current list of codes.

- 4. Issue Authority and Document #
- 5. Authorized By

6. Employer Sign Date — must be either the current date **or** earlier; it **can not** be a future date.

### **> Note:**

If the category is 2, you will be required to complete the Foreign National page.

Press **ENTER** to update the information in the **IBIS database** *or* press **PF8** to go to the **Foreign National** page.

### <span id="page-17-0"></span>**Update I-9 Function for Central Offices (UI9C)**

The **Update I-9 Function for Central Offices** (**UI9C**) function has a similar purpose and content to the UI9F function but is to be used by the central offices. In addition, the following Category 3 fields are modifiable:

- Work Until
- Alien # *or* Admission #
- Restriction
- I9 Verified

The field that **can not** be modified using the UI9F function is:

• Name field

As in the **UI9F function**, the **UI9C function** is used to update **I-9 information** for an individual that is currently in the **IBIS database**.

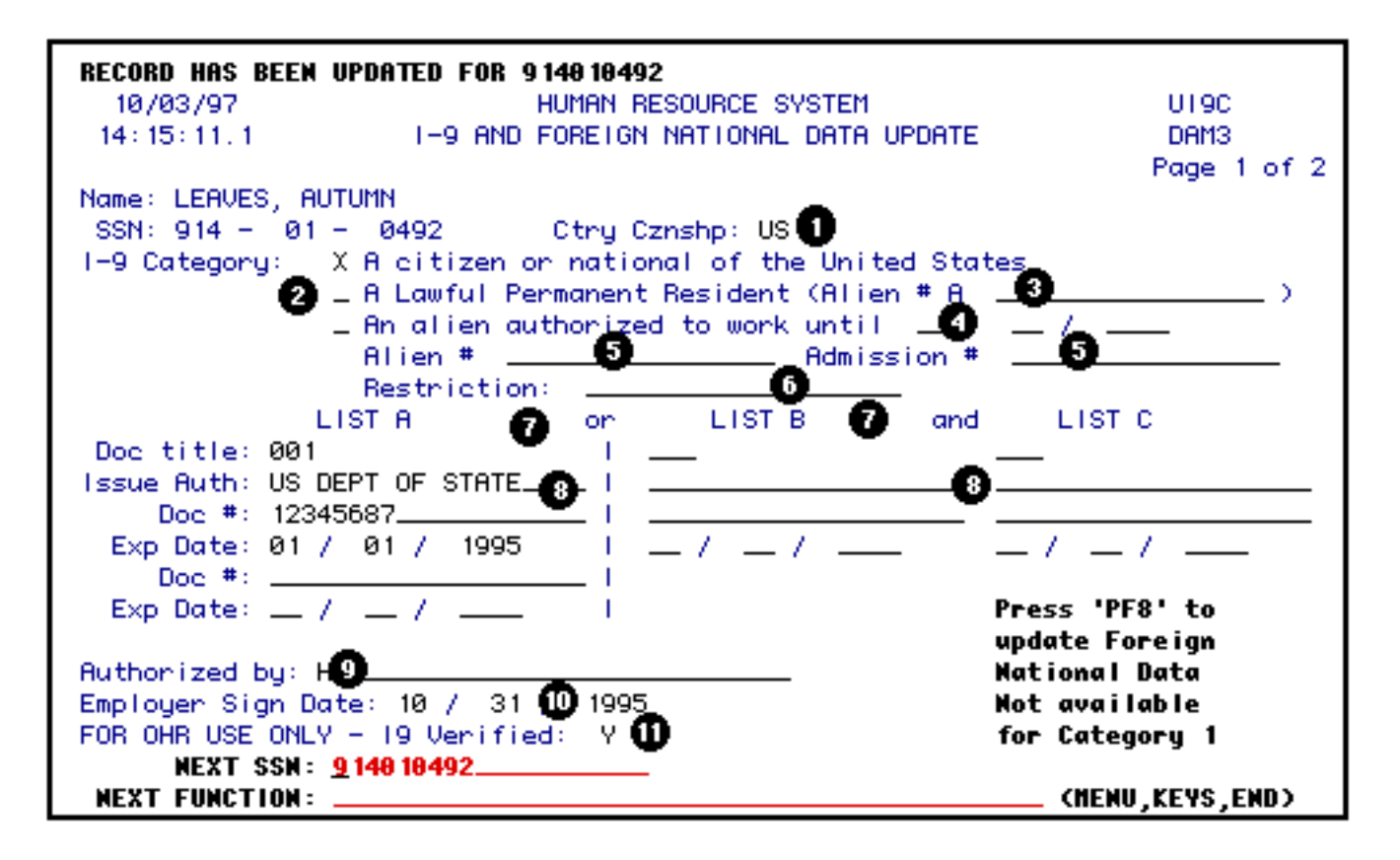

The **UI9C** can be used to modify any or all of the following required fields:

- 1. Ctry Cznshp Country of citizenship
- 2. Category 1, 2 or 3.
- 3. If the category is a 2, the **Alien #A** is required and/or can be modified.
- 4. Work Until required field for category 3 only.
- 5. Alien # *or* Admission # required field for category 3 only.
- 6. Restriction required field for category 3 only.
- 7. Enter the appropriate data in List A, B or C:
	- ❍ Category 1 can have one entry under List A *or* one entry in List B *and* one entry in List C.
	- ❍ Category 2 can have only the code for the Alien Registration Card (currently code 005) from List A *or* a State Driver's License (currently code 009) from List B *and* a Social Security Card (currently code 021) from List C.

❍ Category 3 can have only the code for an Unexpired Foreign Passport (currently code 004) or an Unexpired Employment Authorization Card (currently code 008) from List A.

#### **> Note:**

Press **PF1** for the current list of codes.

- 8. Issue Authority and Document #
- 9. Authorized By
- 10. Employer Sign Date must be either the current date **or** earlier; it **can not** be a future date.
- 11. I9 Verified valid codes are **Y** or **N** with N being the default value.

### **> Note:**

If the category is 2 or 3, you will be required to complete the Foreign National page.

Press **ENTER** to update the information in the **IBIS database** *or* press **PF8** to go to the **Foreign National** page.

Last Revised: 05/05/2004